## Introduction to Unity

Step 4: more scripting

Piotr Fulmański

Wydziaª Matematyki i Informatyki, Uniwersytet ódzki, Polska

November 18, 2015

K ロ ▶ K 레 ▶ K 레 ▶ K 레 ≯ K 게 회 게 이 및 사 이 의 O

## Table of contents

K ロ ▶ K @ ▶ K 할 ▶ K 할 ▶ | 할 | X 9 Q @

## **Preliminaries**

K ロ ▶ K 레 ▶ K 레 ▶ K 레 ≯ K 게 회 게 이 및 사 이 의 O

Clean up a mess

- **1** Open the previous project (scene intro\_03).
- 2 Duplicate the scene we have been working on so far by saving it as intro\_04 File | Save Scene As.

**KORK EX KEY KEY YOUR** 

Prepare assets

- **Q** Create a new folder called introduction 04, inside the Assets folder.
- **2** Find / prepare red, orange, green and black texture for health bar.
- **3** Find / prepare the gun sound (for example: [http://soundbible.com/2091-MP5-SMG-9mm.html\)](http://soundbible.com/2091-MP5-SMG-9mm.html) and name it gunshot.
- <sup>4</sup> Find / prepare the crosshair texture and name it texture\_croshair.

## **Preliminaries**

#### Prepare assets

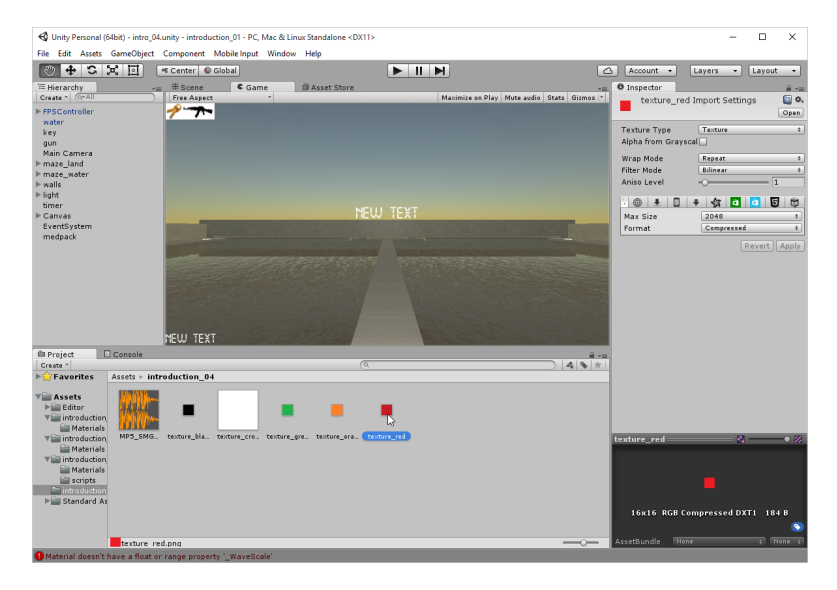

## Create folder for the scripts

K ロ ▶ K 레 ▶ K 레 ▶ K 레 ≯ K 게 회 게 이 및 사 이 의 O

- **4** Select the folder introduction\_04 and from the Project window, select Create | Folder.
- 2 Rename this folder scripts.

**KORK STRATER STRAKES** 

Create a new script

- **Q** Check if the folder scripts is selected.
- <sup>2</sup> From the top menu, select Assets | Create | JavaScript.
- **3** Doing so should create a new JavaScript script within the folder labeled scripts.
- **4** Rename this script health\_bar.

**KORK STRATER STRAKES** 

Add the code

private var currentHealth: int = 50; private var currentColor: Texture2D; public var style: GUIStyle; public var textureRed: Texture2D; public var textureGreen: Texture2D; public var textureOrange: Texture2D; public var textureBlack: Texture2D;

Add the code

```
function OnGUI()
{
  if (currentHealth >= 67)
    currentColor = textureGreen;
 else if (currentHealth >= 34)
    currentColor = textureOrange;
 else
    currentColor = textureRed;
  style.normal.background = textureBlack;
 GUI.Box(Rect(0, 25, 100, 20), "", style);
  style.normal.background = currentColor;
 GUI.Box(Rect(0, 25, currentHealth, 20), "", style);
}
```
**KORK (FRAGE) KERK EL POLO** 

**KORK EX KEY KEY YOUR** 

Create an empty object, link it to the script and bind textures

- **O** Create an empty object and rename it healthBar.
- **2** Attach the script healthBar that we created previously to this object.
- **3** Locate the Red texture by selecting to Assets | chapter4.
- **4** Select the object **healthBar** in the **Hierarchy** view, and drag-and-drop the Red texture to the right of the variable called Texture Red in the component called Health Bar (Script).
- **6** Repeat the previous two steps for the textures Green, Orange, and Black.

#### Create an empty object, link it to the script and bind textures

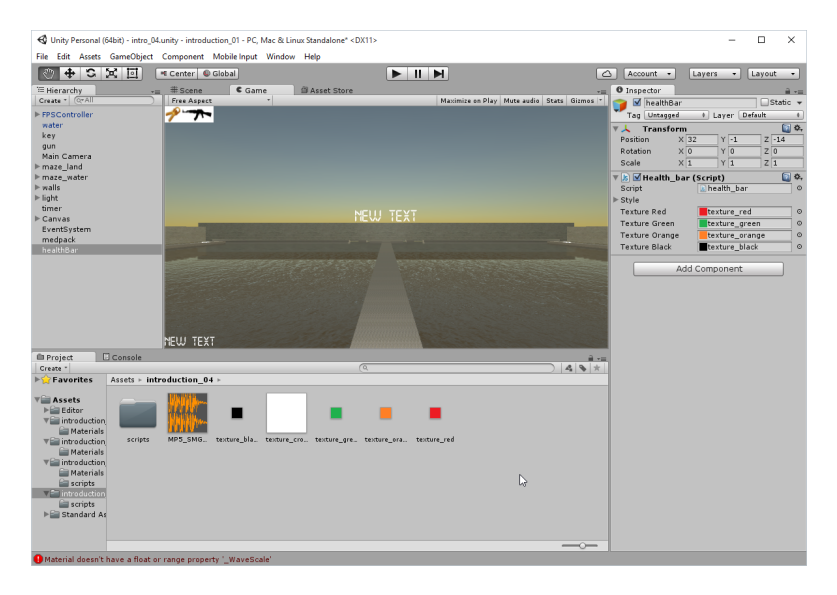

**KORK EX KEY KEY YOUR** 

Update the health bar when med pack is collected

```
4 Add the following function to the healthBar script
  public function setHealth(updatedValue: int)
  {
     currentHealth = updatedValue;
  }
2 Modify the collision_detection script with highlighted lines
  if (c.gameObject.tag == "medpack")
  {
    health = 100:
    GameObject.Find("healthBar")
       .GetComponent(health_bar)
       .setHealth(health);
  }
```
#### Update the health bar when med pack is collected

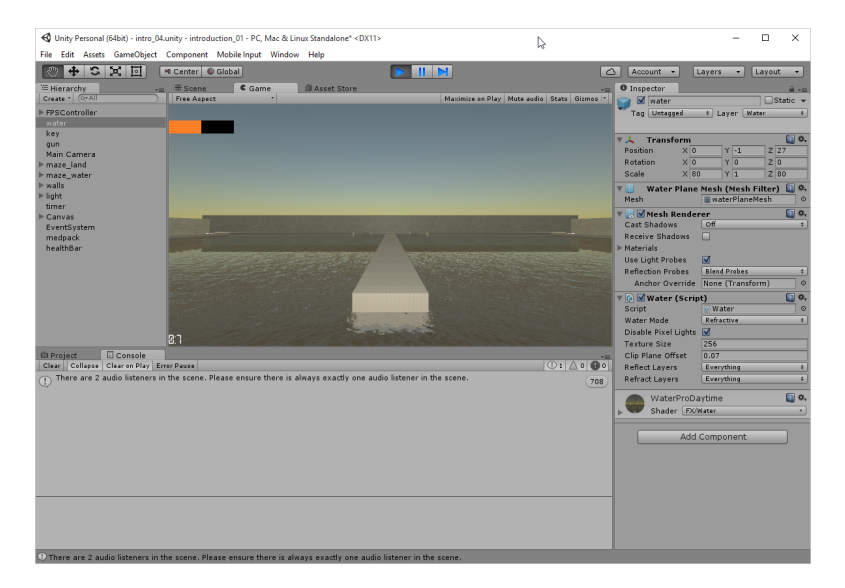

#### Update the health bar when med pack is collected

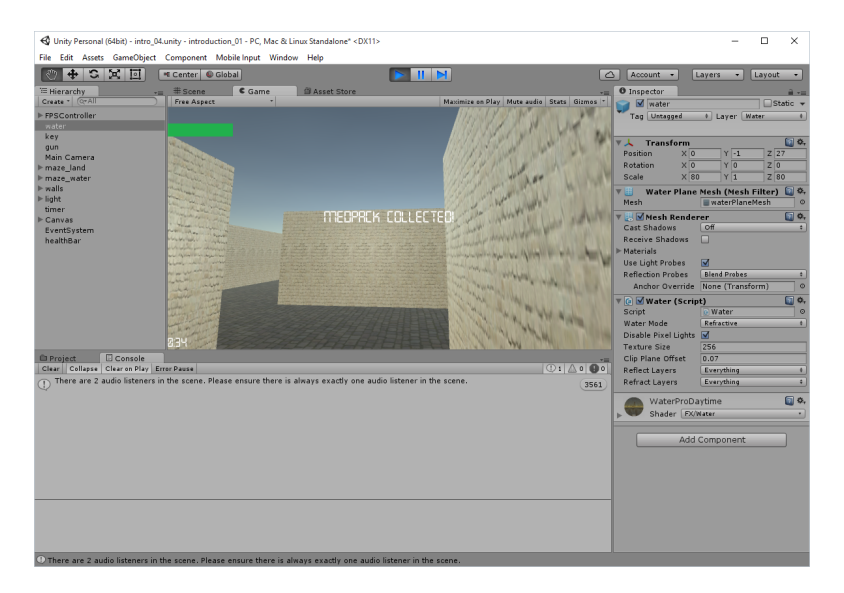

Add a camera for a top-down view of the game world

**KORK EX KEY KEY YOUR** 

- **1** Create a new camera (Game Object | Camera).
- **2** Rename this camera cameraTopDown.
- **3** Rotate this camera about 90 degrees around the X axis, so that its rotation properties are  $(x=90, y=0, z=0)$ , and change its position to  $(x=0, y=30, z=0)$ .
- **4** If we click on this camera in the **Hierarchy** view, and look at the camera preview (the small rectangle in the bottom-right corner of the Scene view), we should see the game world from above.

Add a camera for a top-down view of the game world

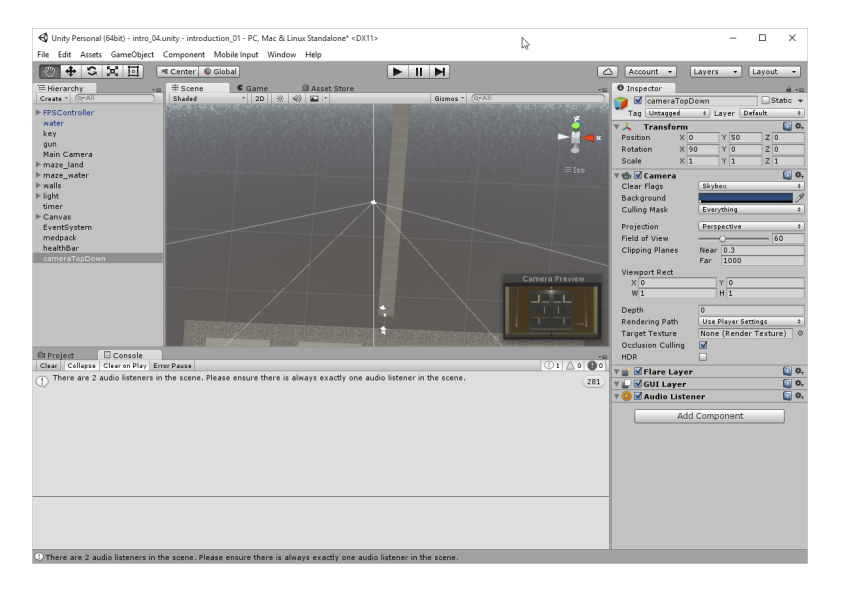

**KORK (FRAGE) KERK EL POLO** 

Make top view as a part of the user interface

**A DIA K PIA A BIA A BIA A Q A CA** 

- **Q** Click once on the camera labeled cameraTopDown.
- **2** Look at the **Inspector** window and click on the arrow to the left of the camera component to show its properties.
- **3** Change the attribute **Normalized View Port Rect**, as follows:  $x=0.75$ ,  $y=0.75$ ,  $w=0.25$ , and  $h=0.25$ .
- **4** Change the attribute Depth to 1.
- **3** Delete the components Audio Listener, GUILayer, and Flare Layer (right-click on the component and select Remove Component from the contextual menu).
- **O** Play the scene. Test different settings for **Normalized View Port** Rect.

Make top view as a part of the user interface

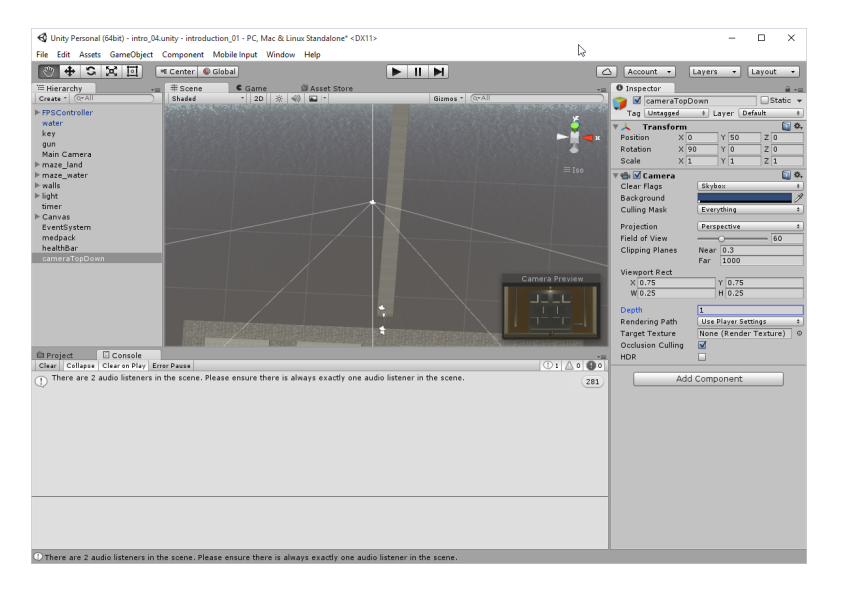

**KORK (FRAGE) KERK EL POLO** 

**A DIA K PIA A BIA A BIA A Q A CA** 

- **O** Click on the object cameraTopDown from the Hierarchy window.
- 2 In the Inspector window, click on the drop-down menu to the right of the Layer.
- **3** Select the option **Add Layer** from the drop-down menu. This should open a Tags & Layers tab, where in Layers section the series of built-in layers (for example, Builtin Layer 0) as well as user layers (for example, User Layer 8) would be listed.
- **4** Modify the first user layer by clicking on to the right of the label User Layer 8, type topView and press Enter.
- **6** Select the object **cameraTopDown** in **Hierarchy**.
- <sup>6</sup> In the Inspector window, within the component camera, modify the attribute Culling Mask, so that only the layer labeled topView is selected.

**KORK STRATER STRAKES** 

Next, we will make sure that this top-view camera is always above the player

- **1** Drag-and-drop the camera cameraTopDown on the FPSController.
- 2 Change its position to  $(x=0, y=30, z=0)$ .

Next, we will make sure that this top-view camera is always above the player

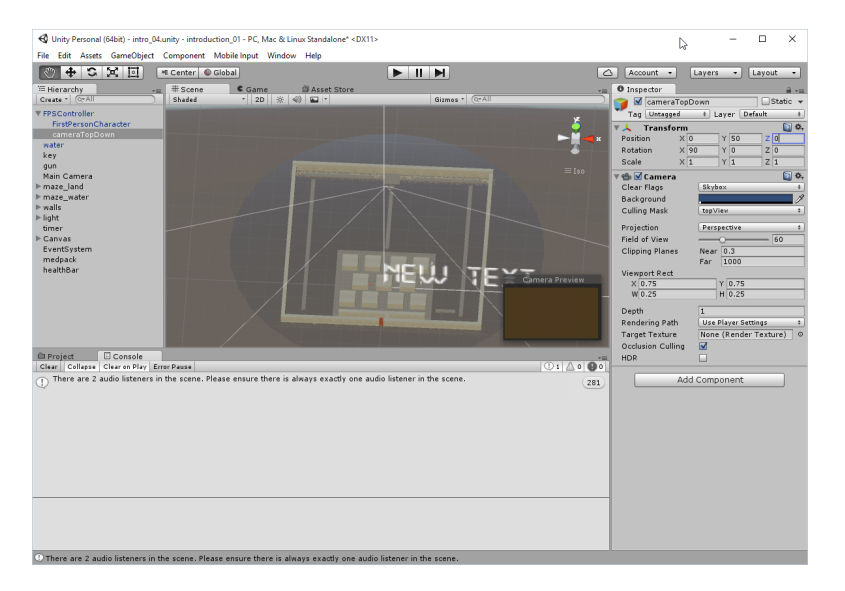

**KORK (FRAGE) KEY GRAN** 

**A O A Y A P A P A P A SHOP** 

Display a simplied representation of the main character

- **Q** Create a new sphere.
- **2** Change its scale to  $(x=2, y=2, z=2)$ .
- **3** Rename this object dot\_fpc.
- **4** Locate the texture labeled Green by selecting **Assets** introduction 04 and apply this texture to the sphere.
- **3** Drag sphere object (dot\_fpc) on the FPSController as we did it previously with the camera cameraTopDown.
- **6** Change its position to  $(x=0, y=0, z=0)$ .
- **This will include the sphere as a child of the first-person controller.** Thanks to this, any transformation applied to the first-person controller will be also applied to the sphere. As a result, the sphere will move along with the character.

**KORK EX KEY KEY YOUR** 

Display a simplied representation of the main character

- **1** Click on the object dot fpc in the **Hierarchy** window to select it.
- 2 In the Inspector window, click on the drop-down menu to the right of the Layer label.
- **3** Select the option **topView** from the list.
- **4** In the Inspector window, right-click on the component Sphere Collider for this object, and select the option Remove Component from the contextual menu. This will remove the collider from the sphere. We do this because we don't want the player to collide with the sphere.

**A O A Y A P A P A P A SHOP** 

Display a simplified representation of the main character regardless of the light around it

- **1** Select the object dot\_fpc.
- **2** In the Inspector window, open the component Mesh Renderer, and change its Shader property to Standard, Main Maps | Metalic equal to 0 and Main Maps | Smoothness equal to 0.
- **3** Leave the other options as default.

#### Display a simplied representation of the main character regardless of the light around it

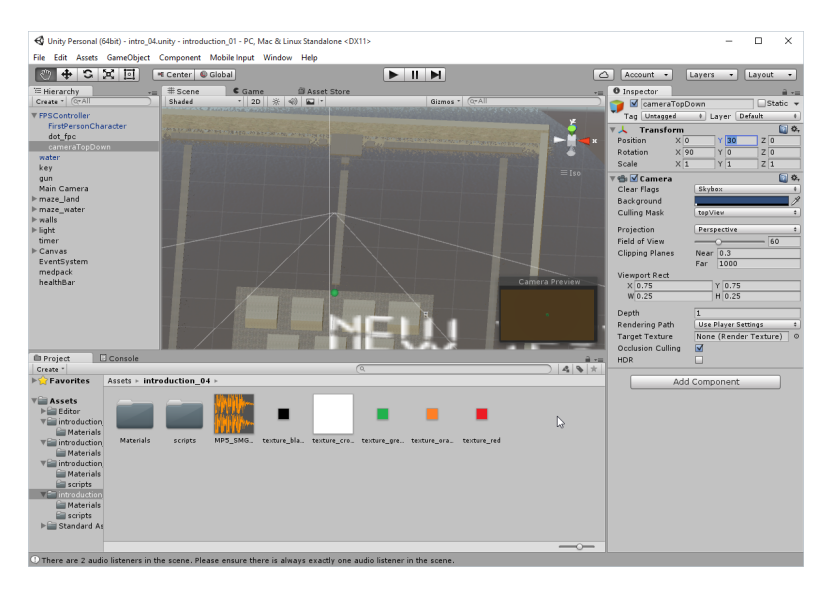

#### Working with layers Other objects: create the dots

**KORK EX KEY KEY YOUR** 

- **O** Create a new sphere, change its scale to  $(x=2, y=2, z=2)$ , and rename it dot\_medpack.
- **2** Locate the texture labeled Orange by selecting **Assets** | introduction 04 and apply this texture to the sphere.
- **3** Change the shader property as we did it before.
- **4** Remove the **SphereCollider** component from this object.
- **Change the position of this object to (x=0, y=0, z=0).**
- **6** Change its Layer property to topView.
- **7** Drag-and-drop the object (dot medpack) on the object labeled medpack.
- **8** Repeat the previous steps to create two other spheres named dot\_key and dot\_gun for both the objects labeled key and gun.

Other objects: create the dots

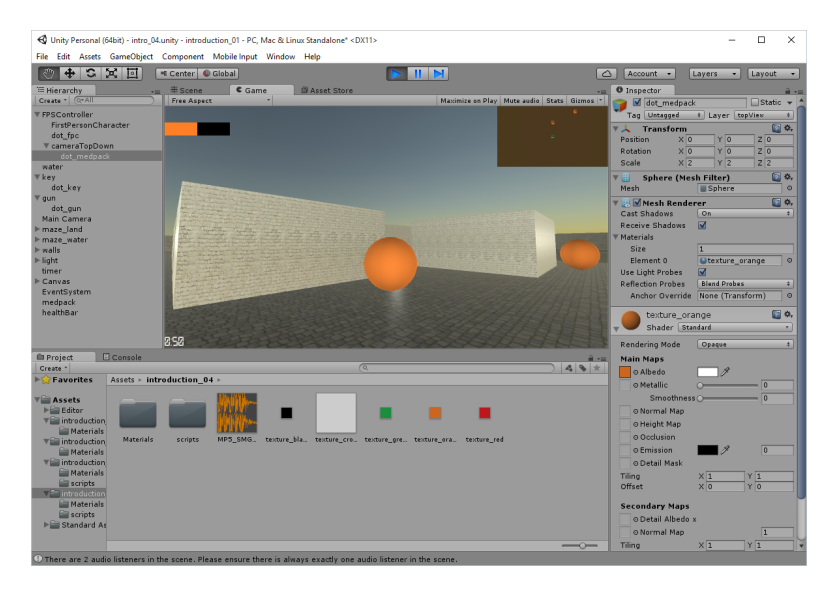

Display part of the environment

**KORK EX KEY KEY YOUR** 

- **1** Select one of the walls in the scene.
- **2** In the Inspector window, click on the drop-down menu to the right of the label Layer.
- **3** From the drop-down menu, select the option **Add Layer**.
- **4** Create a layer, to the right of the label User Layer 9, that we will label topAndMain.

Display part of the environment

**KORK EX KEY KEY YOUR** 

- **1** Select all the walls in the level (or select them one-by-one if needed) as well as all objects labeled block.
- 2 In the Inspector window, click on the drop-down menu to the right of the label Layer.
- <sup>3</sup> From the drop-down menu, select topAndMain.
- <sup>4</sup> We may also apply this layer to other objects such as the rocks and platforms in the water area.

Display part of the environment

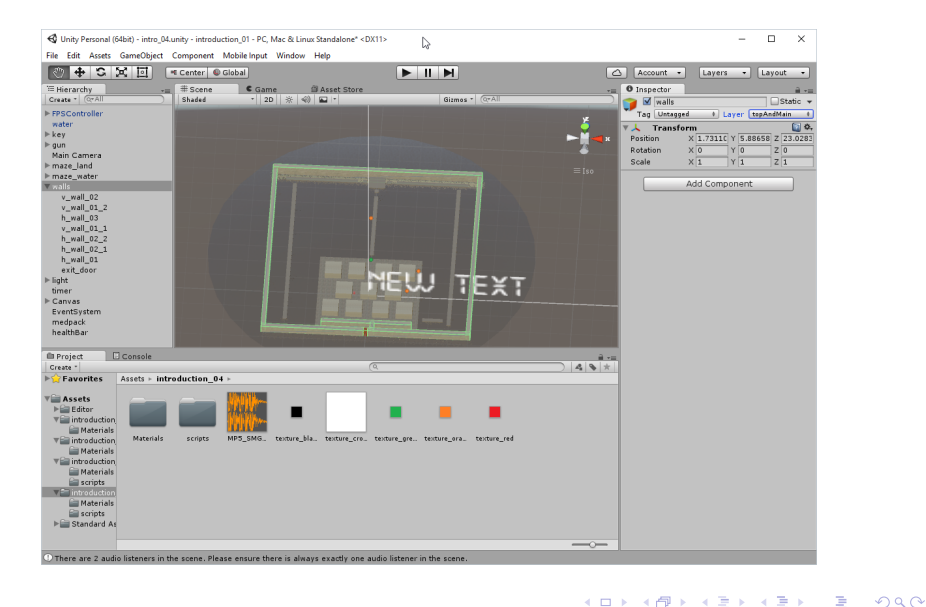

Display part of the environment

**KORK EX KEY KEY YOUR** 

- **<sup>1</sup>** Click on **cameraTopDown**.
- **2** In the Inspector window, change the Culling Mask attribute of its Camera component so that it includes both the layers topView and topAndMain.
- **3** Select the **FPSController** | First Person Character object.
- **4** Change the Culling Mask attribute of its Camera component so that it displays everything but not the **topView** layer.

K ロ ▶ K 레 ▶ K 레 ▶ K 레 ≯ K 게 회 게 이 및 사 이 의 O

Change settings for top down camera (optional)

- **<sup>1</sup>** Click on cameraTopDown.
- <sup>2</sup> In the Inspector window, change the Projection attribute to Orthographics.
- **3** Change the Size attribute to 20.

Change settings for top down camera (optional)

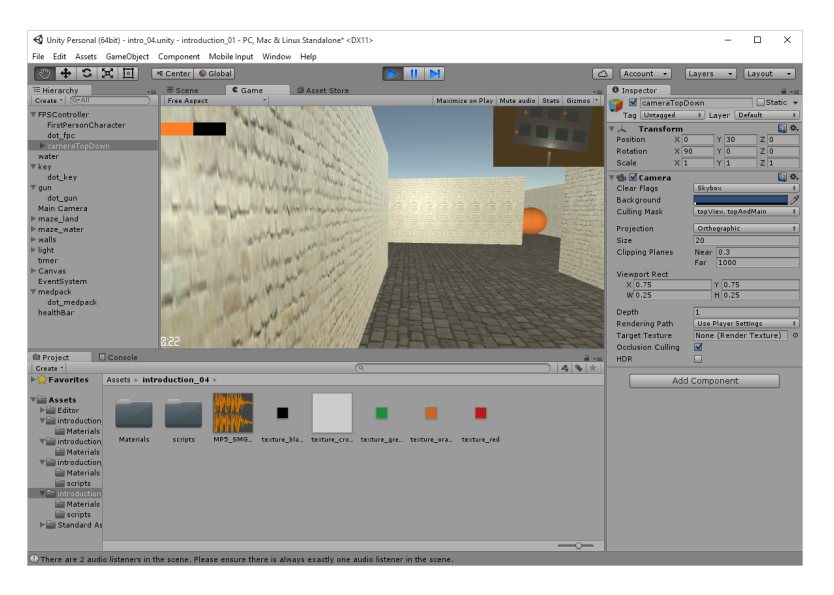

**KORK (FRAGE) KERK EL POLO** 

Change settings for top down camera (optional)

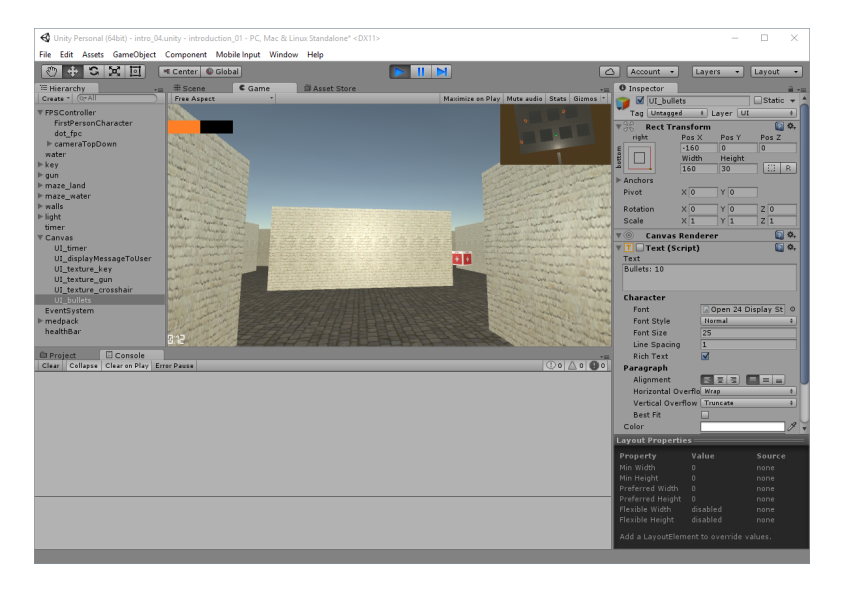

Change settings for top down camera (optional)

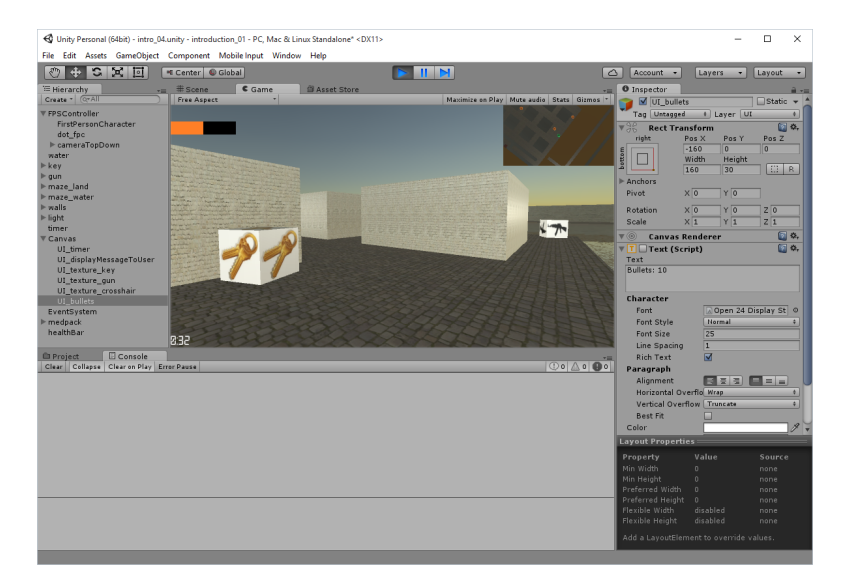

**KORK EX KEY KEY YOUR** 

- **1** Create a new UI.RawImage, and rename it UI texture crosshair.
- **2** Change its position so that it is displayed in the middle of the screen.
- <sup>3</sup> Drag-and-drop the texture labeled texture\_crosshair by selecting Assets | introduction 04 to the Raw Image | Texture component of this object.
- **4** This should display the crosshair in the middle of the screen in the game view.

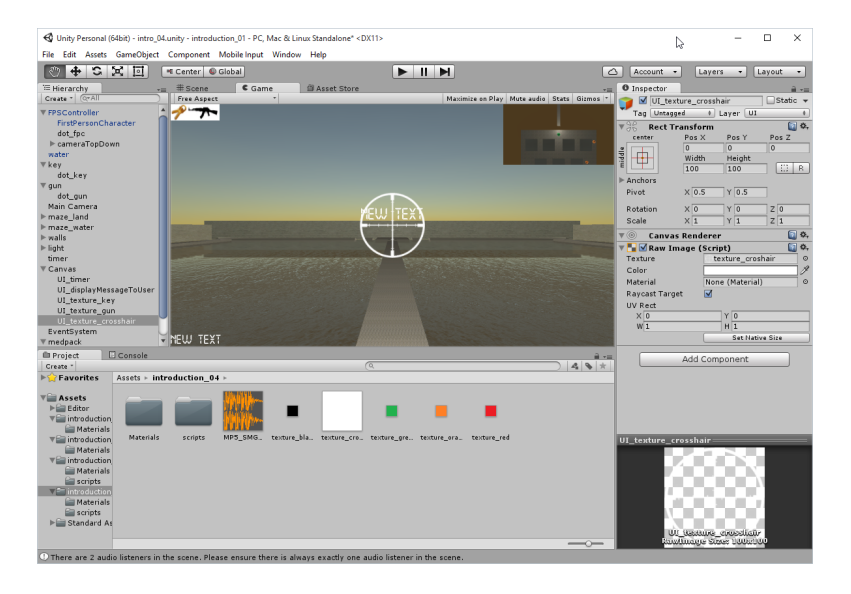

**KORK (FRAGE) KERK EL POLO** 

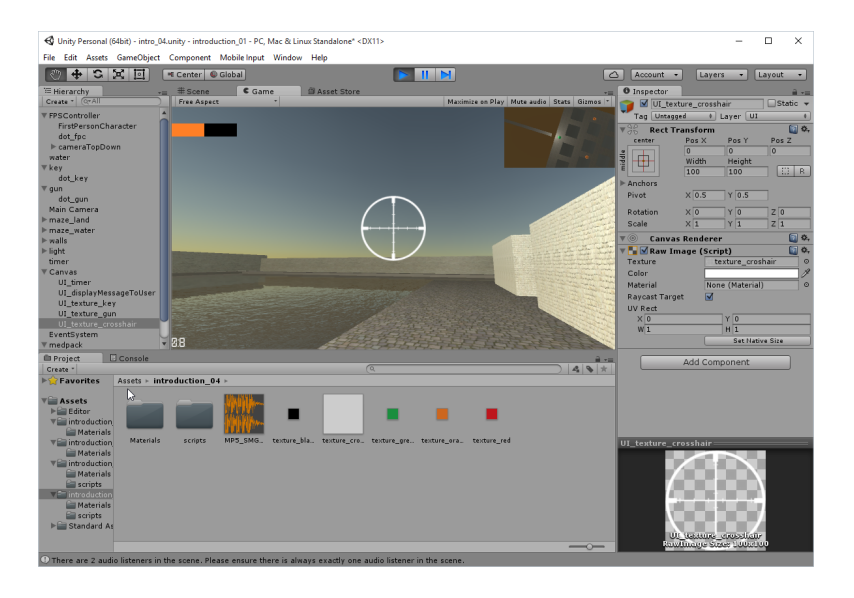

Use ray casting to aim and fire a bullet

- **Q** Create a new script by selecting Assets | introduction 04 | Scripts and rename it fire\_gun.
- **2** Modify the script as described in the following code

```
function Update ()
   {
     if (Input.GetButtonDown("Fire1"))
     {
       var hit : RaycastHit;
       var ray = Camera.main
                 .ScreenPointToRay (Vector3(Screen.width/2,
                                              Screen.height/2));
       if(Physics.Raycast (ray, hit, 100))
       {
         print("You fired at the "+hit.collider.gameObject.tag);
       }
     }
   }
3 Attach the script to UI texture crosshair object.
```
#### Use ray casting to aim and fire a bullet

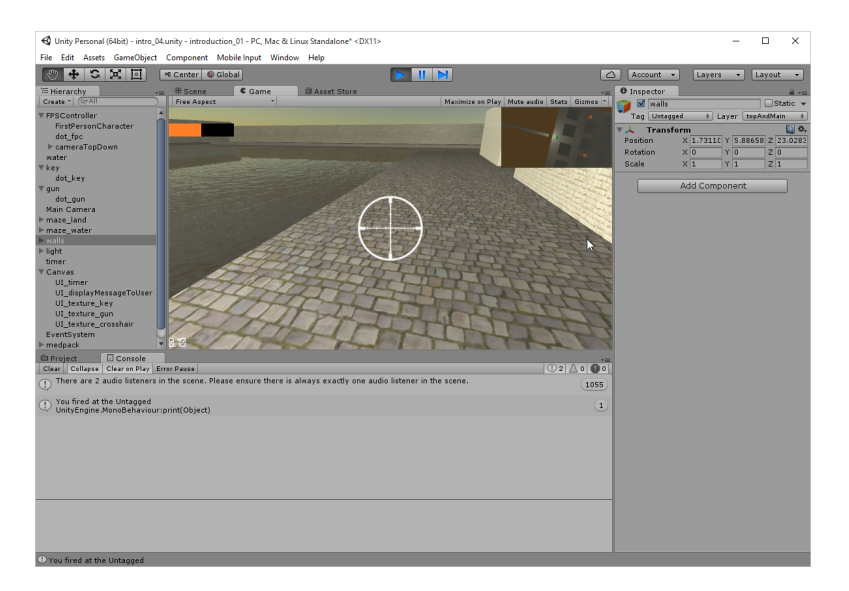

#### Create a gun Hide the mouse cursor

K ロ ▶ K 레 ▶ K 레 ▶ K 레 ≯ K 게 회 게 이 및 사 이 의 O

- **1** Open the script fire\_gun.
- 2 Add the following line within the function Start Cursor.visible = false;
- **3** Play the scene and check that the mouse cursor is hidden after the first shot.

**KORK STRAIN ABY COMPARING** 

Display and update the number of ammunitions left

- **1** Open the script fire\_gun.
- **2** Add the following line at the start of the script public var nbBullets: int;
- **3** Add the following code inside the Start function nbBullets = 0;
- <sup>4</sup> Modify the function Update as highlighted in the following code ... see next slide ...

```
Display and update the number of ammunitions left
```

```
1 Modify the function Update as highlighted in the following code
  function Update ()
   {
     if (Input.GetButtonUp("Fire1"))
     {
       if (nbBullets > 0)
       {
         var hit : RaycastHit;
         var ray = Camera.main
                   .ScreenPointToRay (Vector3(Screen.width/2,
                                                Screen.height/2));
         if(Physics.Raycast (ray, hit, 100))
         {
           print("You fired at the "+hit.collider.gameObject.tag);
         }
         nbBullets--;
         print("You have " + nbBullets + " bullets");
       }
     }
   }KORK STRAIN ABY COMPARING
```
#### Display and update the number of ammunitions left

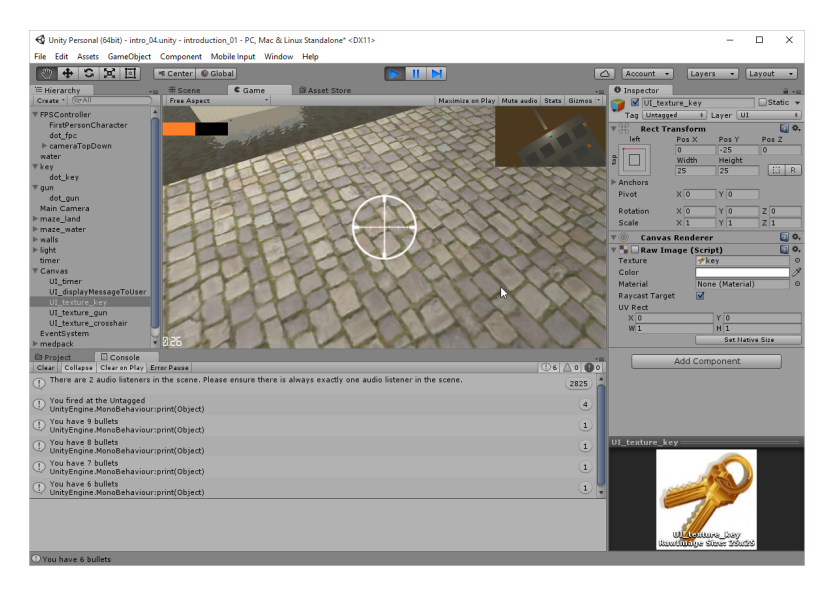

**KORK (FRAGE) KERK EL POLO** 

#### Display and update the number of ammunitions left

- **1** Create a new UI. Text object, rename it UI bullets and change its position to right bottom corner.
- **2** Open the script fire\_gun.
- **3** Add the following line to the start of the script private var ui\_bullets: GameObject;
- <sup>4</sup> Add the following line to the function Start

```
ui_bullets = GameObject.Find("UI_bullets").
             GetComponent(UI.Text);
```
- <sup>5</sup> Add the following line of code to the function Update ui\_bullets.text= getTextForUIBullet(GameObject. Find("UI texture crosshair"). GetComponent(fire\_gun). nbBullets);
- **6** Add the function

```
function getTextForUIBullet(nbBullets: int){
return "Bullets: " + nbBullets;
}KORK STRAIN ABY COMPARING
```
#### Display and update the number of ammunitions left

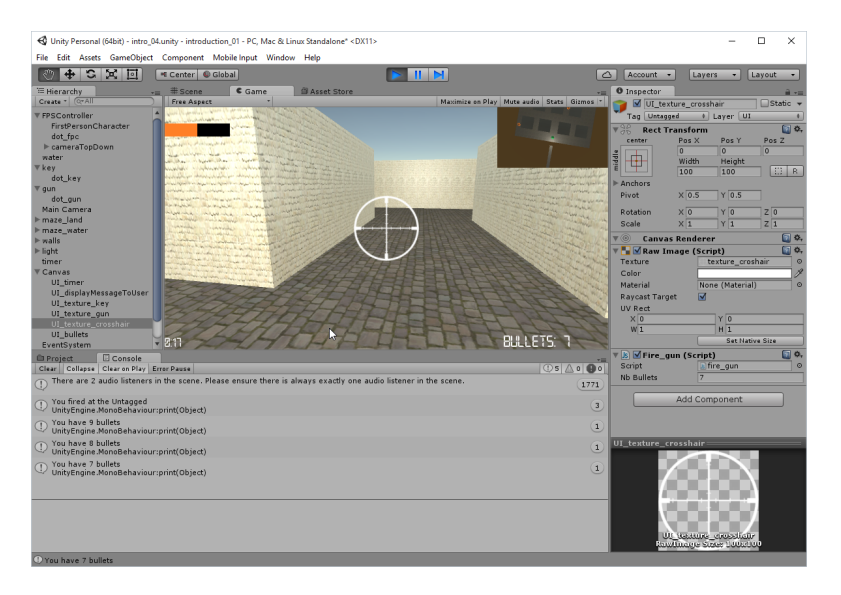

K ロ ▶ K 레 ▶ K 레 ▶ K 레 ≯ K 게 회 게 이 및 사 이 의 O

```
1 Modify the Start function in fire_gun script adding
  function Start ()
   {
       ...
  GameObject.Find("UI_texture_crosshair").
      GetComponent(UI.RawImage).
      enabled=false;
   }
```

```
1 Open the script collision_detection.
2 Add the highlighted code to the script in the section that detects
  whether the gun has been collected
  if (c.gameObject.tag == "gun")
  {
    hasGun = true;
     changeGUITexture(true, "gun");
    GameObject.Find("GUITexture_crosshair")
       .guiTexture
       .enabled = true;
    GetComponent(shootBullet).nbBullets = 40;
    hasGun = true;changeUITexture("gun", hasGun);
    GameObject.Find("UI_texture_crosshair").
          GetComponent(UI.RawImage).
          enabled=true;
    GameObject.Find("UI_texture_crosshair").
           GetComponent(fire_gun).
           nbBullets = 50;
                                         K ロ ▶ K 레 ▶ K 코 ▶ K 코 ▶ │ 코 │ K 9 Q Q ·
```
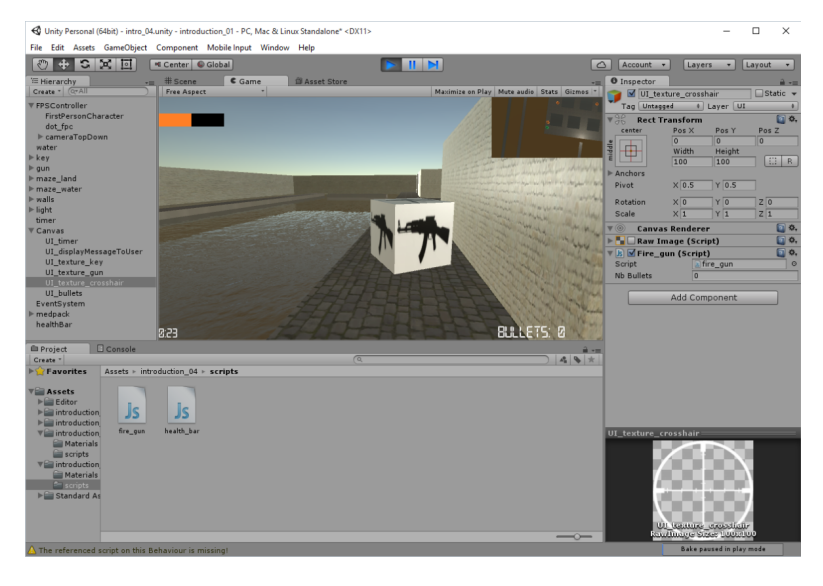

**KORK (FRAGE) KERK EL POLO** 

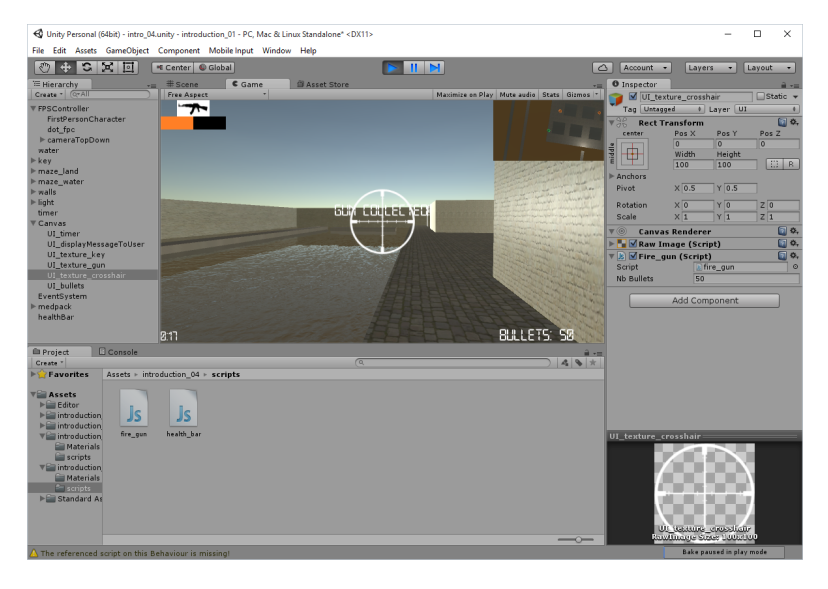

**KORK (FRAGE) KERK EL POLO** 

**KORK STRAIN ABY COMPARING** 

Add sound whenever the player fires a shot

```
1 Open the script fire_gun.
```

```
2 Add the following line at the start of the script
  @script RequireComponent (AudioSource)
  #pragma strict
  public var fire_sound: AudioClip;
3 Add the following highlighted code
  if (nbBullets >= 1)
  {
    var audio: AudioSource = GetComponent.<AudioSource>();
     audio.clip = fire_sound;
     audio.Play();
```
**4** To be continued...

**KORK STRAIN ABY COMPARING** 

Add sound whenever the player fires a shot

#### . . . continued

- **1** Select the object UI texture corsshair in the Hierarchy window.
- 2 Locate the component fire gun for this object in the Inspector window.
- <sup>3</sup> Drag-and-drop the sound gunshot to the variable fire\_sound within the component fire  $gun$ .
- **4** Press Add Componen button and select Audio | Audio source.
- **3** Test the scene and check that the sound is played when we fire the gun.

#### Add sound whenever the player fires a shot

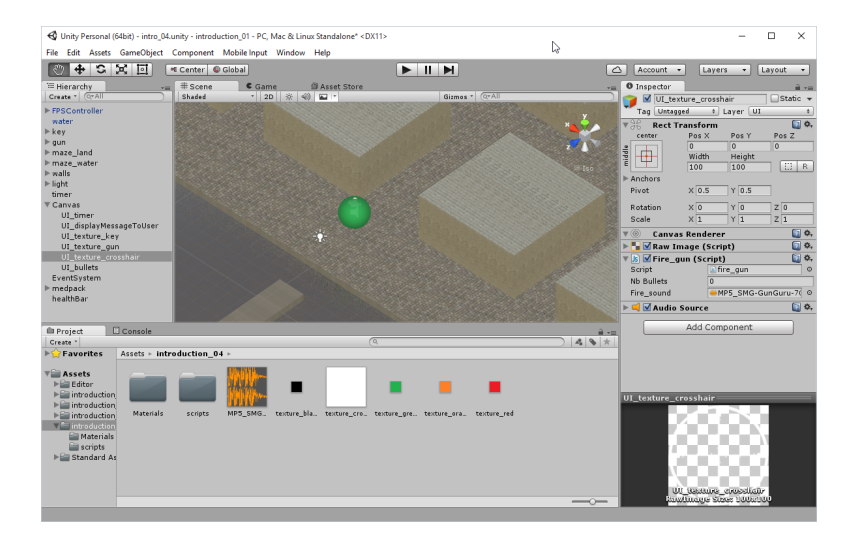

**KORK (FRAGE) KEY GRAN** 

#### Create a gun Prepare for a particle emitter

- **1** Include the following line at the start of the script fire\_gun public var flash: GameObject;
- 2 In the script fire gun, add the highlighted lines print ("You fired at the" + hit.collider.gameObject.tag): var spark: GameObject = Instantiate(flash, hit.point,

Quaternion.identity);

#### Create a gun Find the prefab to simulate sparks

- **1** Select Assets | Import Package | ParticleSystems. This should show a window labeled Importing package. As per previous sections, it includes all built-in particles (including legacy particles) that can be used in Unity.
- **2** Click on Import.
- **3** This will create a new folder labeled ParticleSystems in Assets | Standard Assets.
- <sup>4</sup> If we select Assets | Standard Assets | ParticleSystems | Prefabs, we can find many particle prefabs.
- **3** Select one of them, for example the prefab Explosion.
- <sup>6</sup> Drag-and-drop the prefab that we have found previously to the variable called flash for the script fire\_gun, which is a component of the UI texture crosshair.
- $\bullet$  Test the scene: fire shots at objects, and check whether flash appear at the point of impact.

#### Find the prefab to simulate sparks

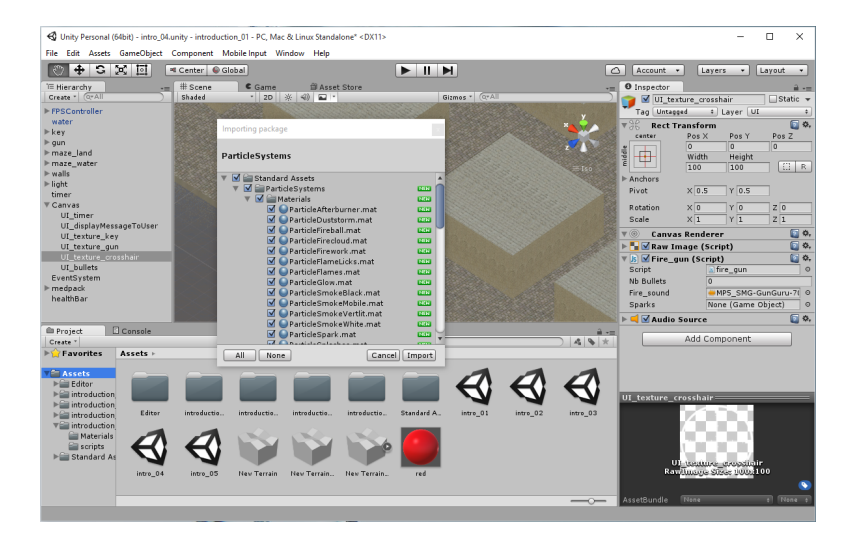

**KORK (FRAGE) KEY GRAN** 

#### Task Task 04\_01: game world task

K ロ ▶ K 레 ▶ K 레 ▶ K 레 ≯ K 게 회 게 이 및 사 이 의 O

Modify game world with some new elements like

- o rotating walls,
- moving flors;
- moving hot block (collision with hot block kills the player).

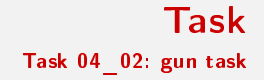

K □ ▶ K @ ▶ K 할 X X 할 X : 할 X 1 9 Q Q ^

Add an automatic feature to the gun, so that the player can fire the gun repeatedly by just holding the left mouse button down.

## Summary

K ロ ▶ K 레 ▶ K 레 ▶ K 레 ≯ K 게 회 게 이 및 사 이 의 O

You should know

- switch between and display multiple camera views
- $\bullet$  how to define and apply layers to filter content displayed by a camera,
- $\bullet$  how to use special effects like sparks.